# **Competency scales**

Competency scales enable you to define the criteria by which a competency can be measured. There is a competency scale set up in the system by default called **Competency scale**. This scale has three values:

- Competent
- Competent with supervision
- Not competent

# Creating a competency scale

- 1. Go to Quick-access menu > Competencies.
- 2. Scroll to the bottom of the manage competencies page and click **Add a new scale** under competency scale.
- 3. Complete the competency scale settings.
- 4. Click **Save changes**.

Your new competency scale is now added and you are able to set the default value and the proficient value.

The last scale value entered during set up is the default value which displays on a Learner's record of learning (Totara Learn only). Λ

### **Setting default and proficient values**

Once you have created your scale you can open the scale by clicking on it on the **Manage competencies** page, to configure the default and proficient values.

#### You will see a table with each scale value listed with a number of options alongside it.

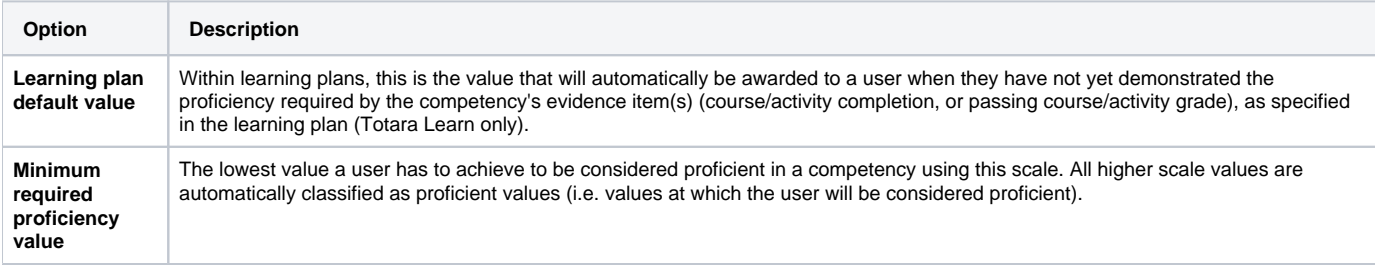

#### Once you have made a change remember to click **Save and apply changes**.

You can also **Edit** each scale value using the relevant icons:

- **Edit** (  $\bullet$  ): Use this to edit the [scale value settings](#page-2-0)
- **Delete** (  $\bullet$  ): This will delete a scale value
- 
- **Move** ( $\sqrt{ }$ ): Use the up and down arrows to re-order the scale values (this could affect whether a value is considered proficient, if it is moved above or below the minimum proficient value)

#### **Adding scale values**

After creating your scale you may wish to add new competency scale values.

- 1. In Quick-access menu > Competencies.
- 2. Scroll to the bottom of the competency frameworks page.
- 3. Click the name of the competency you wish to edit the scale values of, the scale details page appears.
- 4. Above the table of competency scale values click the **Add scale value** button.
- 5. Configure the [scale value settings.](#page-2-0)
- 6. Click **Save changes**.

You can move the new scale value to where you wish it to sit in the scale, and even set it as the minimum proficient value if desired.

« All competency scales

# **Scale "Competency scale"**

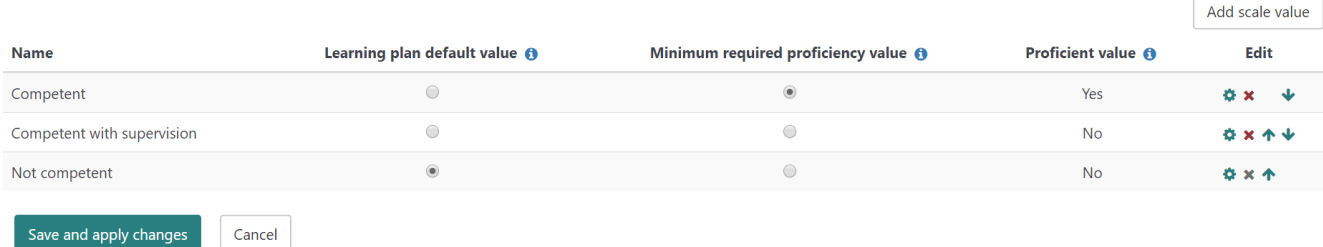

# **Editing**

Once you have created a competency scale with a number of values in it and set the proficient value then you may wish to edit these to make changes.

### **Editing a competency scale**

Once you have set up a competency scale, you are able to edit it.

- 1. In Quick-access menu > Competencies.
- 2. Scroll to the bottom of the **Manage competencies** page.
- 3. Click the edit icon (**AC)** in the **Options** column next to the competency scale you wish to edit.
- 4. Make the changes required and click **Save changes**.

### **Edit scale**

There are required fields in this form marked \*.

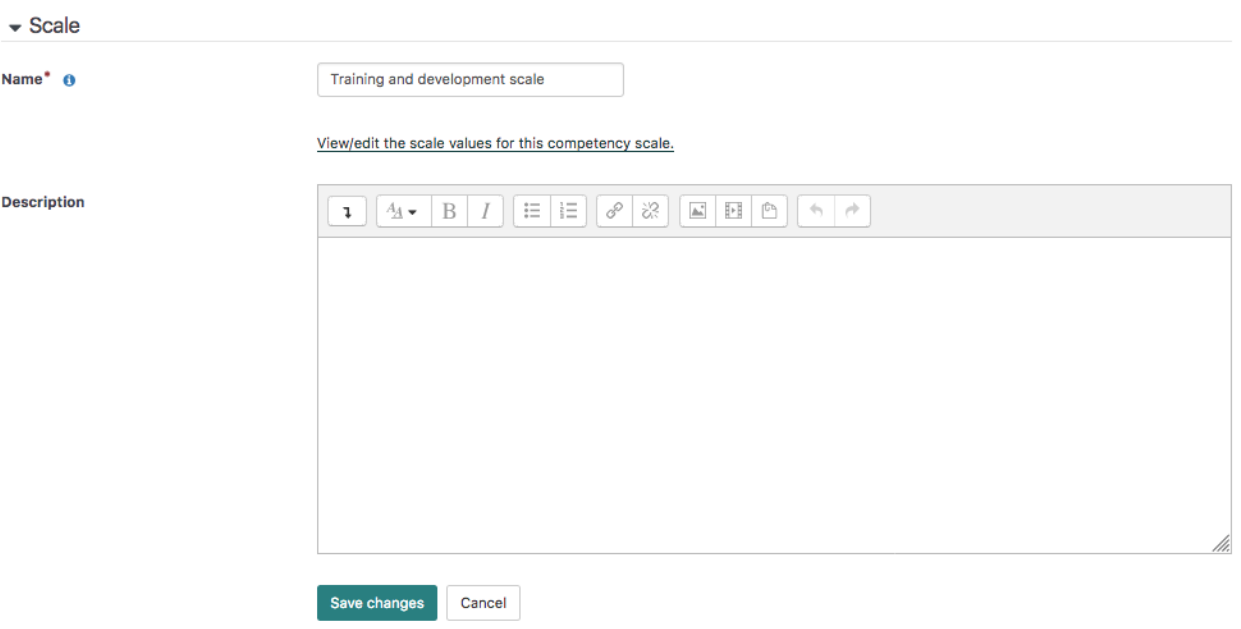

#### **Editing a competency scale value**

You can edit or add individual competency scale values.

- 1. In Quick-access menu > Competencies.
- 2. Scroll to the bottom of the competency frameworks page.
- 3. Click the name of the competency you wish to edit the scale values of, the scale details page appears.
- 4. Depending on the change you wish to make either:
	- Click the edit icon  $($   $\bullet\bullet\bullet)$  next to the value you wish to change
	- Click the **Add scale value** button to add a value to your scale
- 5. Adjust or complete the settings.

#### 6. Click **Save changes**.

7. Click **All competency scales** to return to the **Manage competencies** page.

# Competency scale settings

When creating a new competency scale or editing an existing one (by clicking the edit icon (**10)** alongside the scale on the **Manage competencies** page) you can configure the following settings:

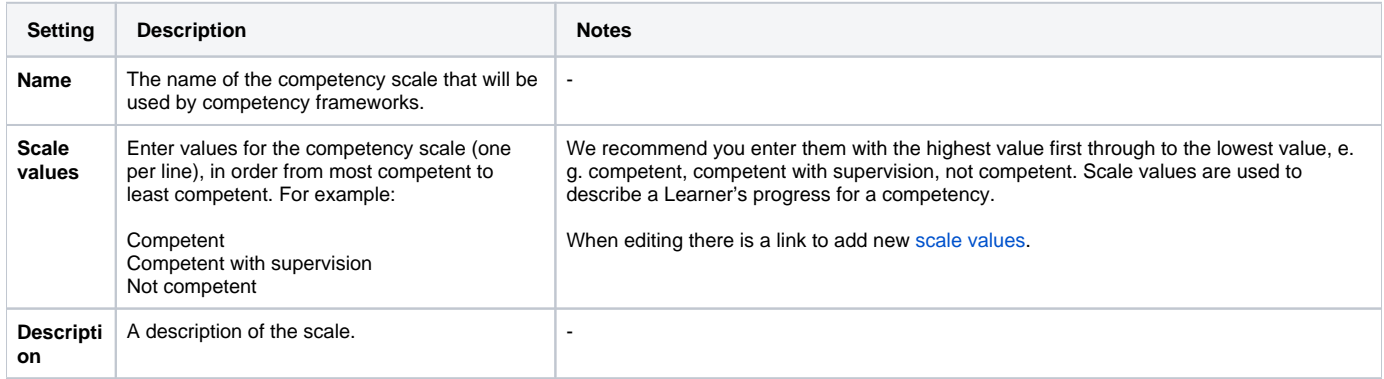

Remember to click **Save changes** one you are done.

## <span id="page-2-0"></span>Scale value settings

When inside a competency scale you can click the Add scale value button to add a new scale value, or click the edit icon (<sup>202</sup>) alongside an existing scale item to edit it. When creating or editing a scale value you will be presented with the settings listed in the table below. Remember to click **Save changes** after adjusting the settings.

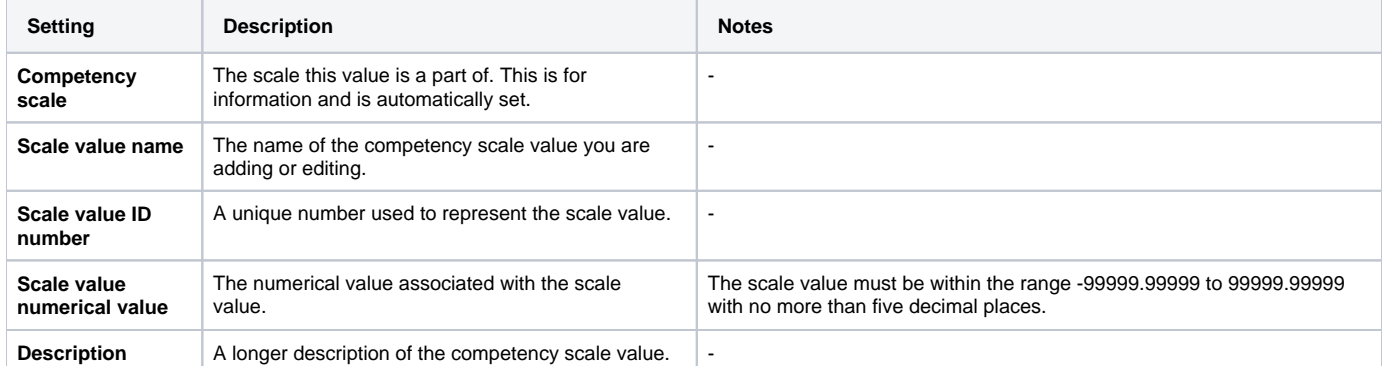

## Deleting a competency scale

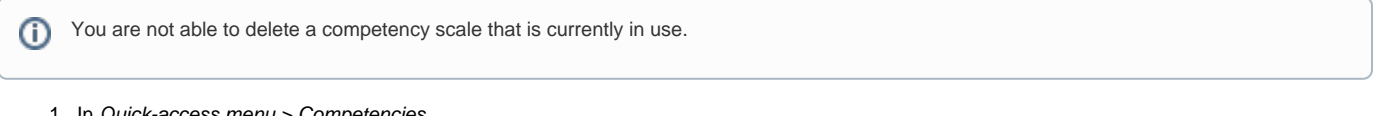

- 1. In Quick-access menu > Competencies.
- 2. Scroll to the bottom of the **Mange competencies** page and click the delete icon (**COD**) in the Options column.
- 3. A warning message appears. Click **Yes** to confirm.

## Totara Academy

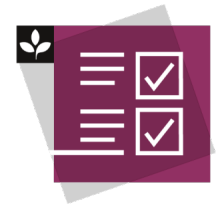

The Totara Academy has a whole course dedicated to using [Competencies](https://totara.community/course/view.php?id=425) in Totara. Here you can learn more on how to use competencies, see best practice, and give it a go yourself.

© Copyright 2020 Totara Learning Solutions. All rights reserved.